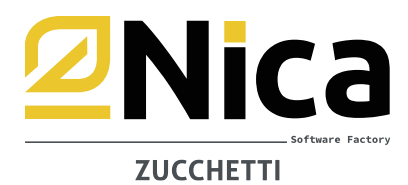

# **MUD 2024 – Dati 2023 – Predisposizione Archivi**

Gent. Le Cliente, di seguito le istruzioni per completare i dati mancanti come previsto dal DPCM 26 gennaio 2024.

Diverse informazioni richieste non sono presenti nei movimenti di carico e scarico inseriti durante l'anno 2023. Per poter elaborare automaticamente il MUD è pertanto necessario INTEGRARE i dati compilando apposite tabelle aggiuntive.

Le modifiche riguardano:

#### **A.** i soggetti **gestori di impianti autorizzati**, relativamente a:

- **1.** Rifiuti con provenienza urbana
- **2.** Pile e accumulatori portatili
- **3.** Tipologia Impianto Modulo MG
- **4.** Imballaggi ricevuti
- **5.** Rifiuti dalla lavorazione di imballaggi
- **6.** RAEE Pannelli fotovoltaici

#### **B.** i soggetti **trasportatori**, relativamente a:

- **7.** Trasporto rifiuti urbani raccolti presso utenze non domestiche
- **8.** Attività di manutenzione delle reti fognarie (attività di Spurgo CER 200304 200306)

### **Prima di procedere, è necessario effettuare gli aggiornamenti on line**

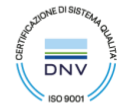

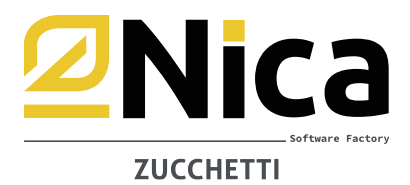

Per inserire i dati aggiuntivi, accedere all'anno di lavoro 2023, dal menù di WINWASTE <ARCHIVI DI BASE – DEFINIZIONE ANAGRAFICA AZIENDA> – richiamare tutte le proprie unità locali, quindi cliccare sul pulsante INTEGRAZIONE DATI MUD in ciascuna di esse.

**INTEGRAZIONE DATI MUD**

#### Viene visualizzata la seguente schermata

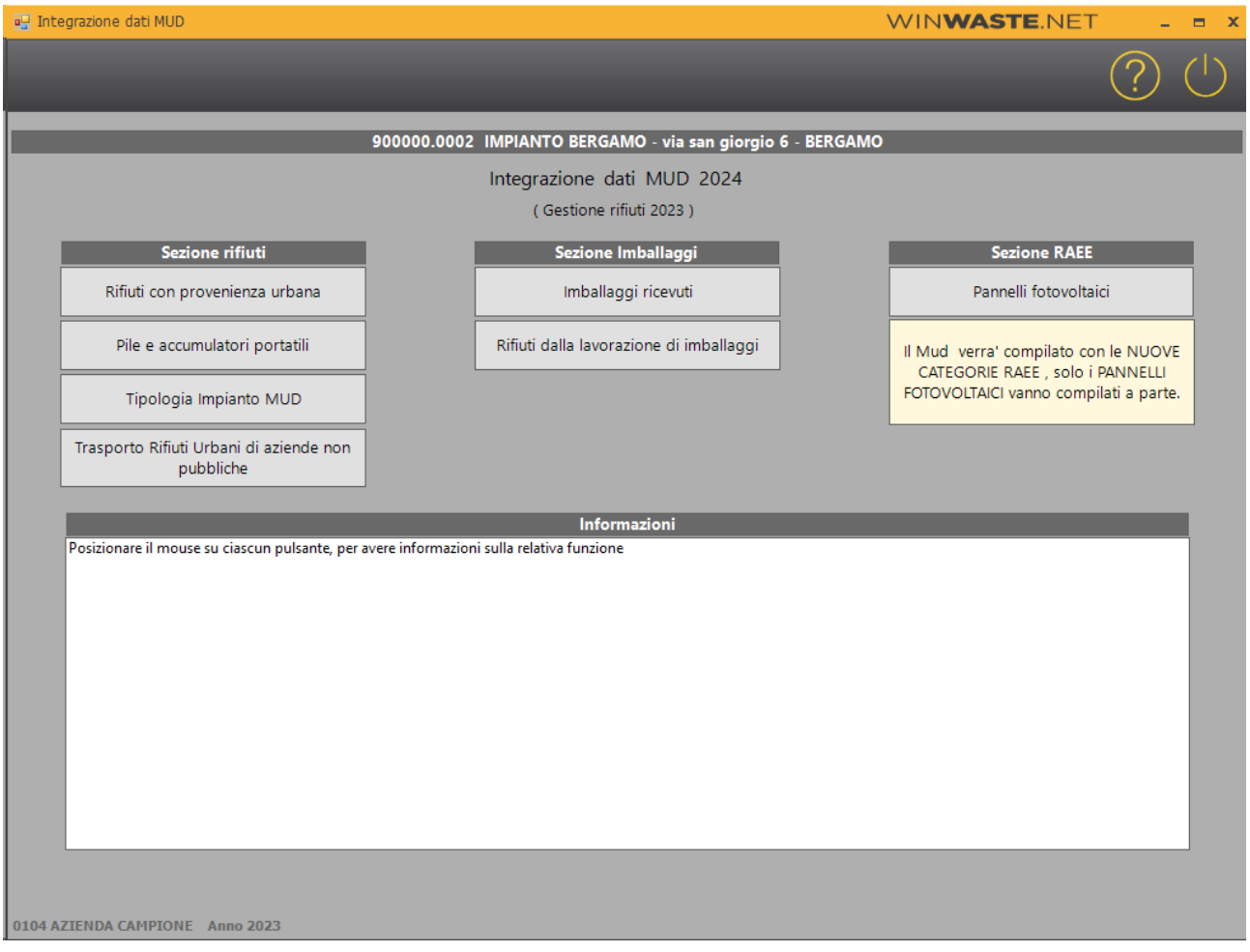

Passando con il mouse su ciascun pulsante è possibilie visualizzare nel riquadro in basso a cosa si riferisce la funzione. E' importante leggere attentamente ogni spiegazione.

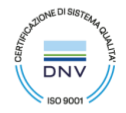

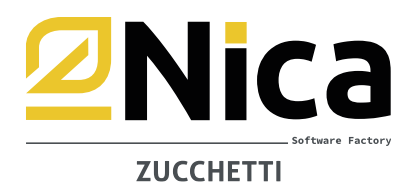

## **1. RIFIUTI CON PROVENIENZA URBANA**

Questa funzione riguarda gli impianti che nel 2023 hanno ricevuto rifiuti con CER 190501, 190503, 1912nn. I movimenti vengono raggruppati per Produttore e CER. Dalla videata proposta indicare quale percentuale è urbana, la restante viene messa come NON URBANA. Dopo aver inserito queste informazioni cliccare sul pulsante conferma:

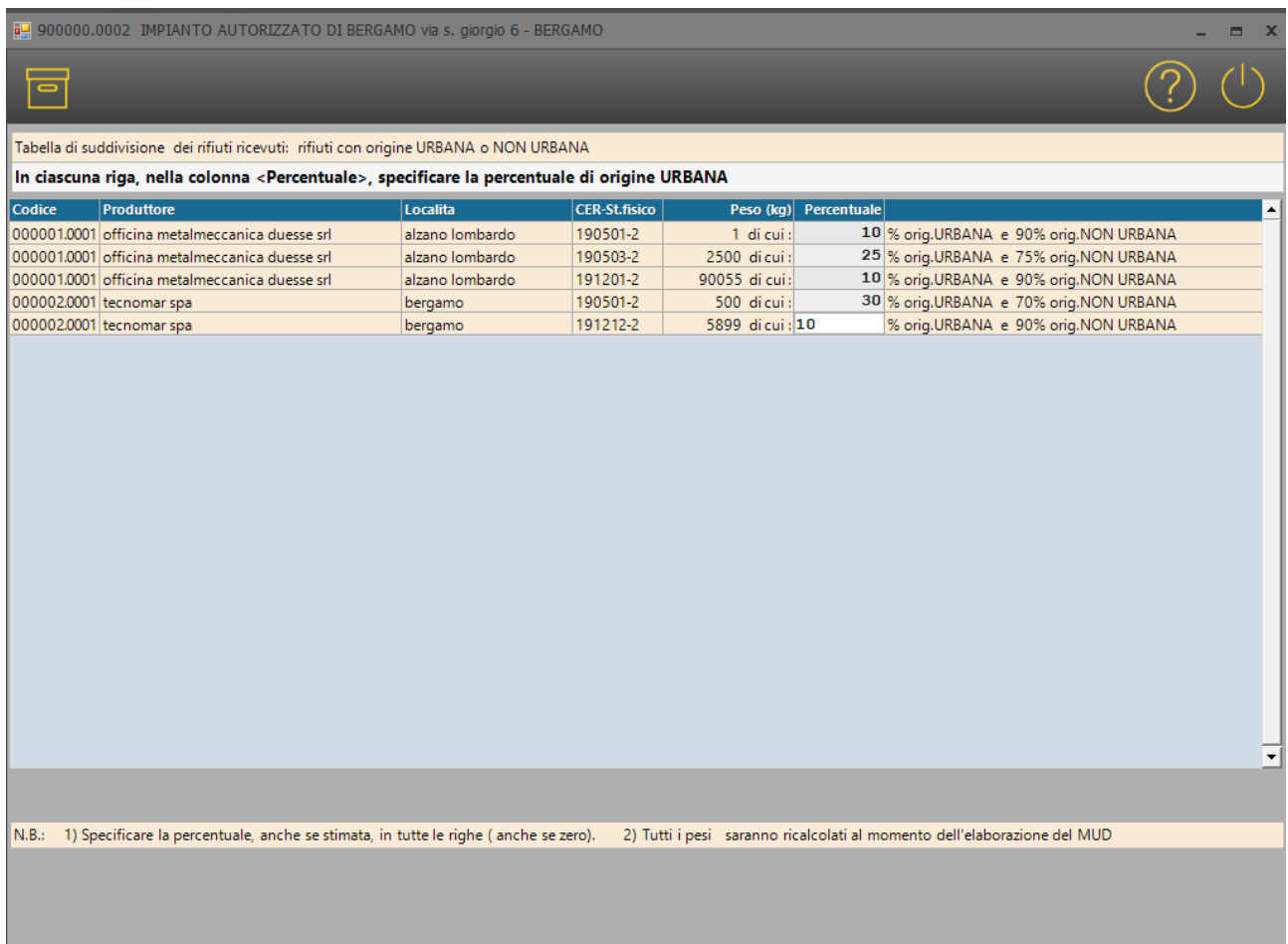

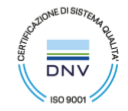

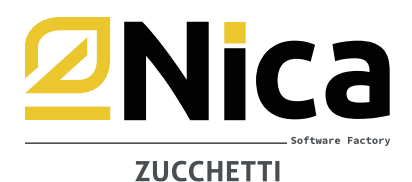

# **2. PILE E ACCUMULATORI PORTATILI**

Questa funzione riguarda gli impianti che nel 2023 hanno ricevuto rifitui con cer 160601, 160602, 160603, 160604, 160605, 200133, 200134.

I movimenti vengono raggruppati per Produttore e CER. Dalla videata proposta indicare quale percentuale riguarda pile ed accumulatori portatili, la restante viene messa come ALTRO. Dopo aver inserito queste informazioni cliccare sul pulsante conferma:

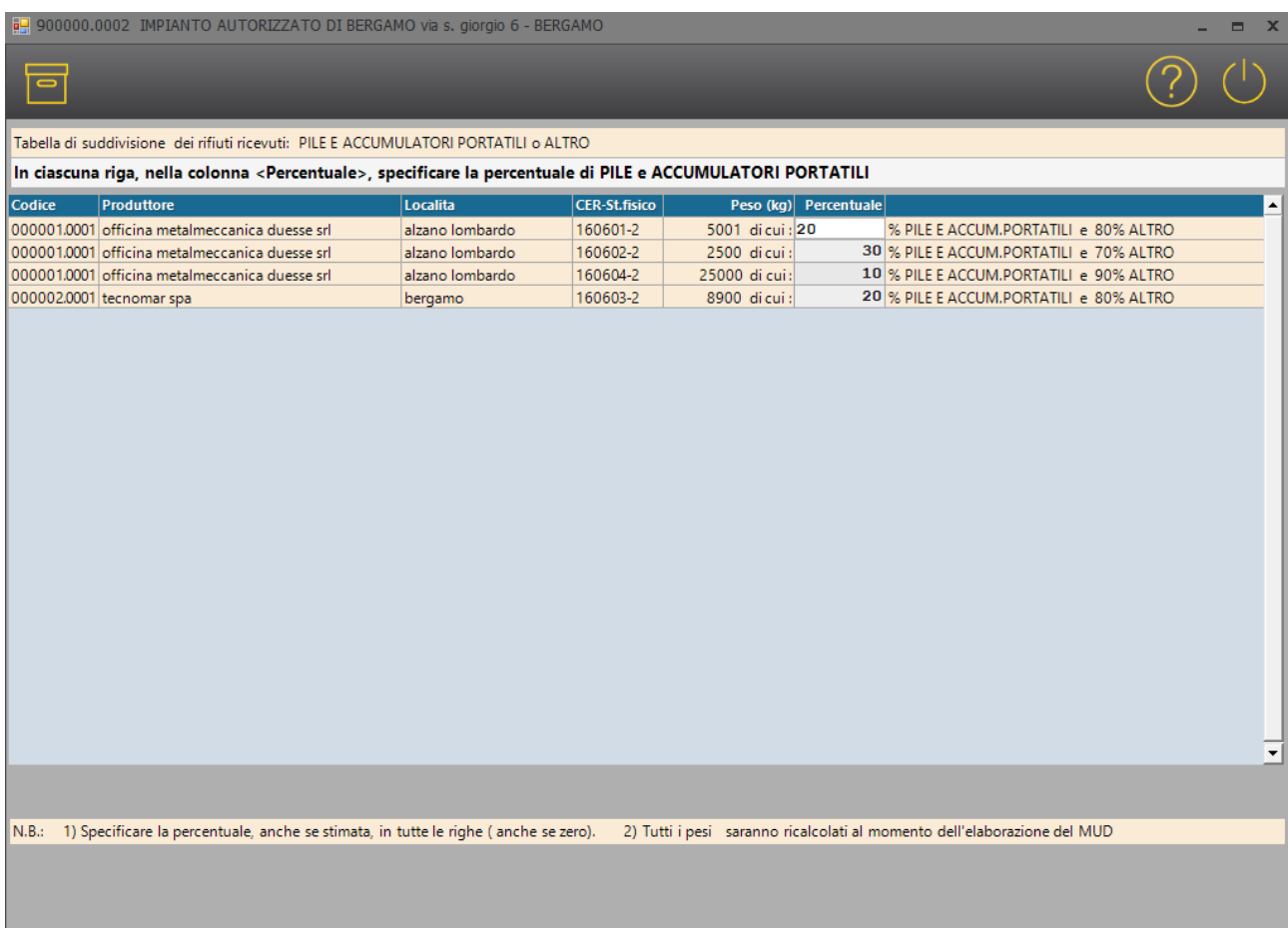

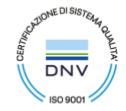

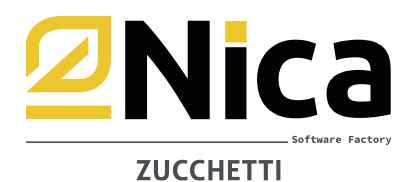

### **3. TIPOLOGIA IMPIANTO MUD**

Questa funzione serve per correggere la tipologia impianto già registrata nei movimenti di carico e scarico o per inserirla qualora non sia stata indicata. I movimenti vengono visualizzati in ordine di Causale e di CER con possibilità di raggrupparli con i filtri, selezionare più righe con il tato CTRL oppure utilizzare i tasti *seleziona tutti* o *inverti selezione*, quindi scegliere una Tipologia Impianto dalla tabella in fondo:

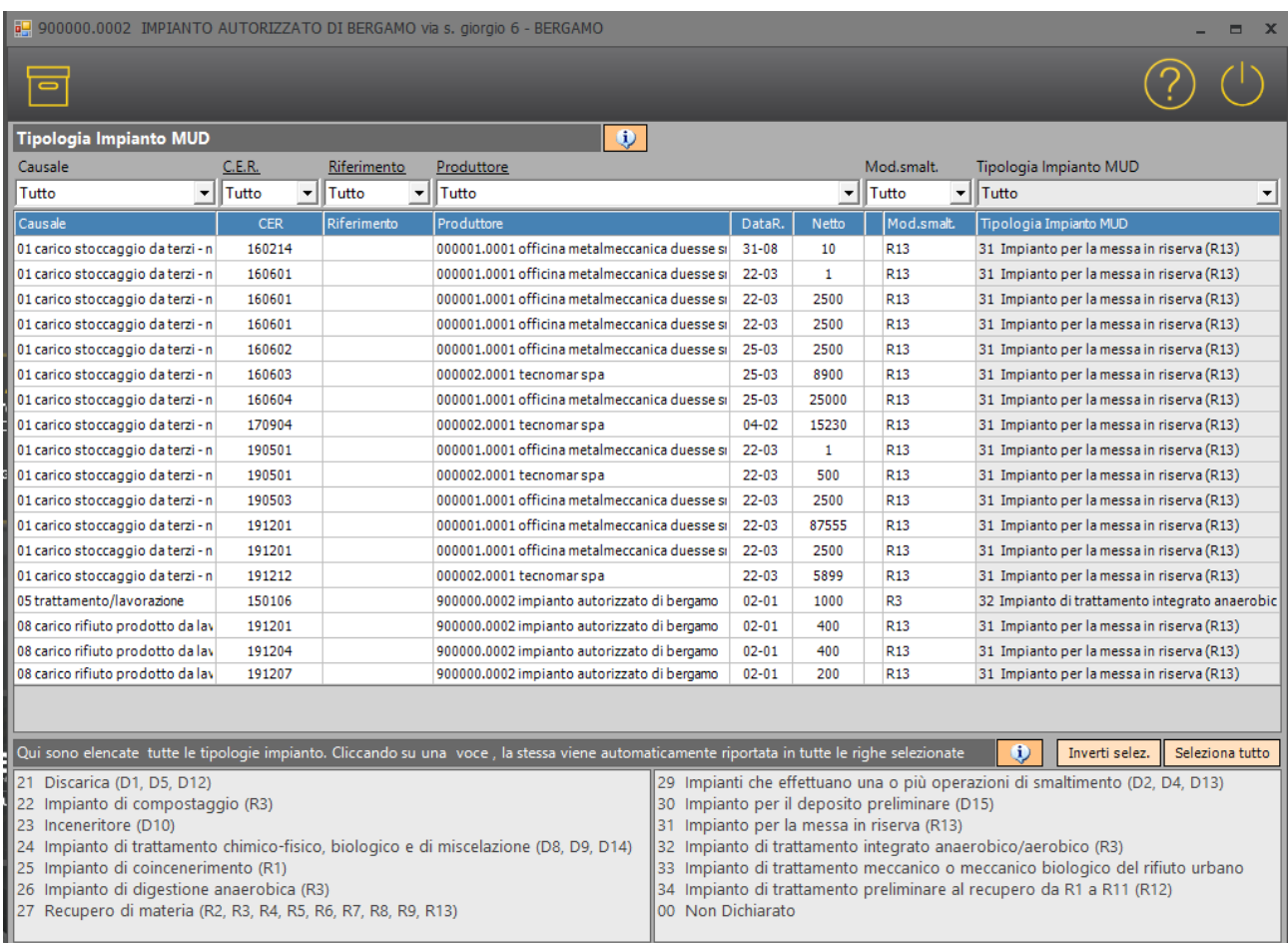

Qualora siano presenti parecchie righe da integrare, è possibile confermare parzialmente la tabella e riprendere la compilazione in un secondo momento, ripartendo dal salvataggio precedente.

La tipologia impianto non viene modificata nei movimenti di carico e scarico, ma viene comunque considerata per una corretta elaborazione della dichiarazione Mud.

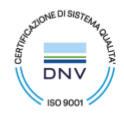

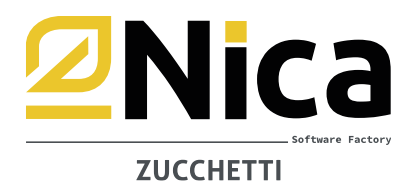

### **4. IMBALLAGGI RICEVUTI**

Questa funzione riguarda gli impianti che nel 2023 hanno ricevuto imballaggi.

I movimenti vengono raggruppati per Produttore e CER. Dalla videata proposta indicare quale percentuale riguarda gli imballaggi ricevuti da *superficie pubblica*, la restante viene messa come proveniente da *superifcie privata*. Dopo aver inserito queste informazioni cliccare sul pulsante conferma:

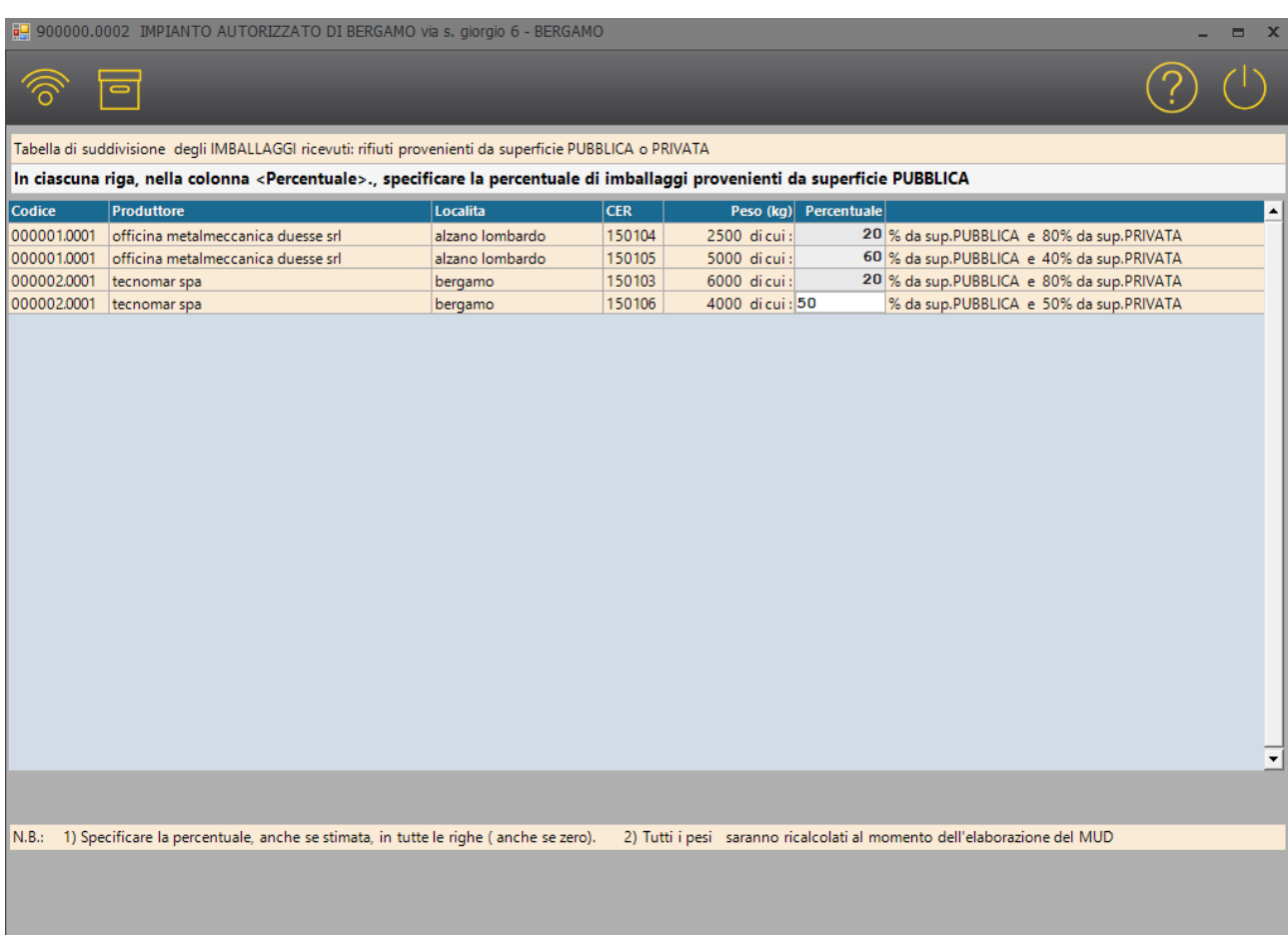

La compilazione di tale tabella può essere suggerita, per ciascuna riga, anche dal tasto F2 (Proponi Percentuale), che legge quanto indicato nei movimenti di carico e scarico.

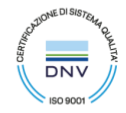

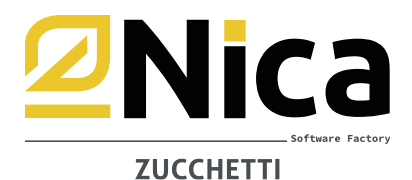

### **5. RIFIUTI DALLA LAVORAZIONE DI IMBALLAGGI**

Questa funzione riguarda gli impianti che nel 2023 hanno prodotto rifiuti decadenti dalla lavorazione degli imballaggi. La quantità prodotta va suddivisa tra la quantità derivante dal trattamento di imballaggi MULTIMATERIALE e quella derivante dal trattamento di imballaggi MONOMATERIALE. Dopo aver inserito queste informazioni cliccare sul pulsante conferma:

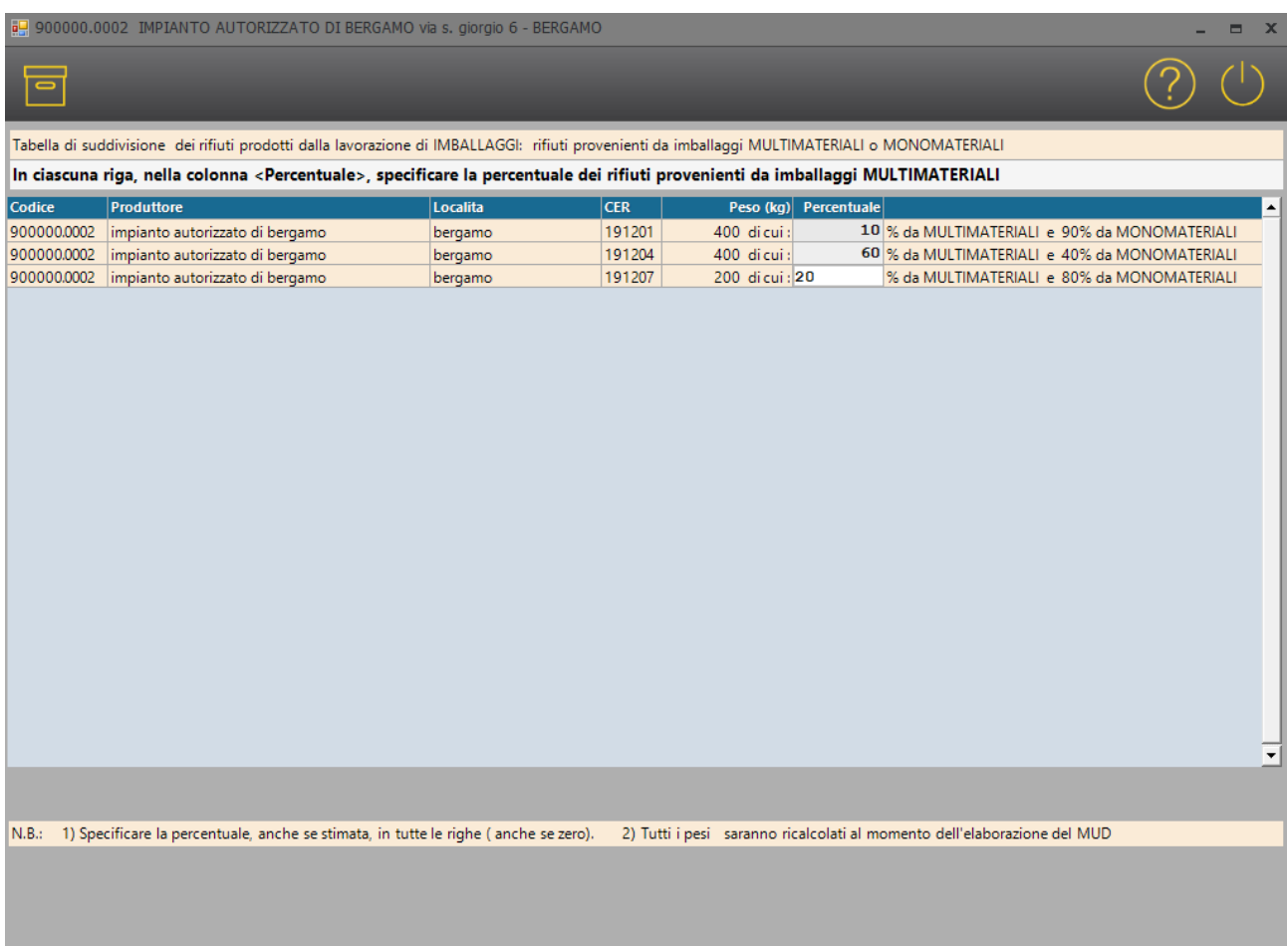

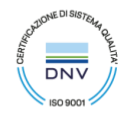

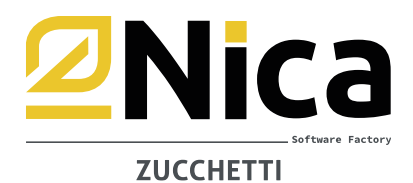

# **6. PANNELLI FOTOVOLTAICI**

Questa funzione riguarda gli impianti che nel 2023 hanno ricevuto RAEE con la categoria 14 (apparecchiature di grandi dimensioni). I movimenti vengono raggruppati per Produttore e CER. Dalla videata proposta indicare quale percentuale riguarda PANNELLI FOTOVOLTAICI, la restante viene messa come ALTRO. Dopo aver inserito queste informazioni cliccare sul pulsante conferma:

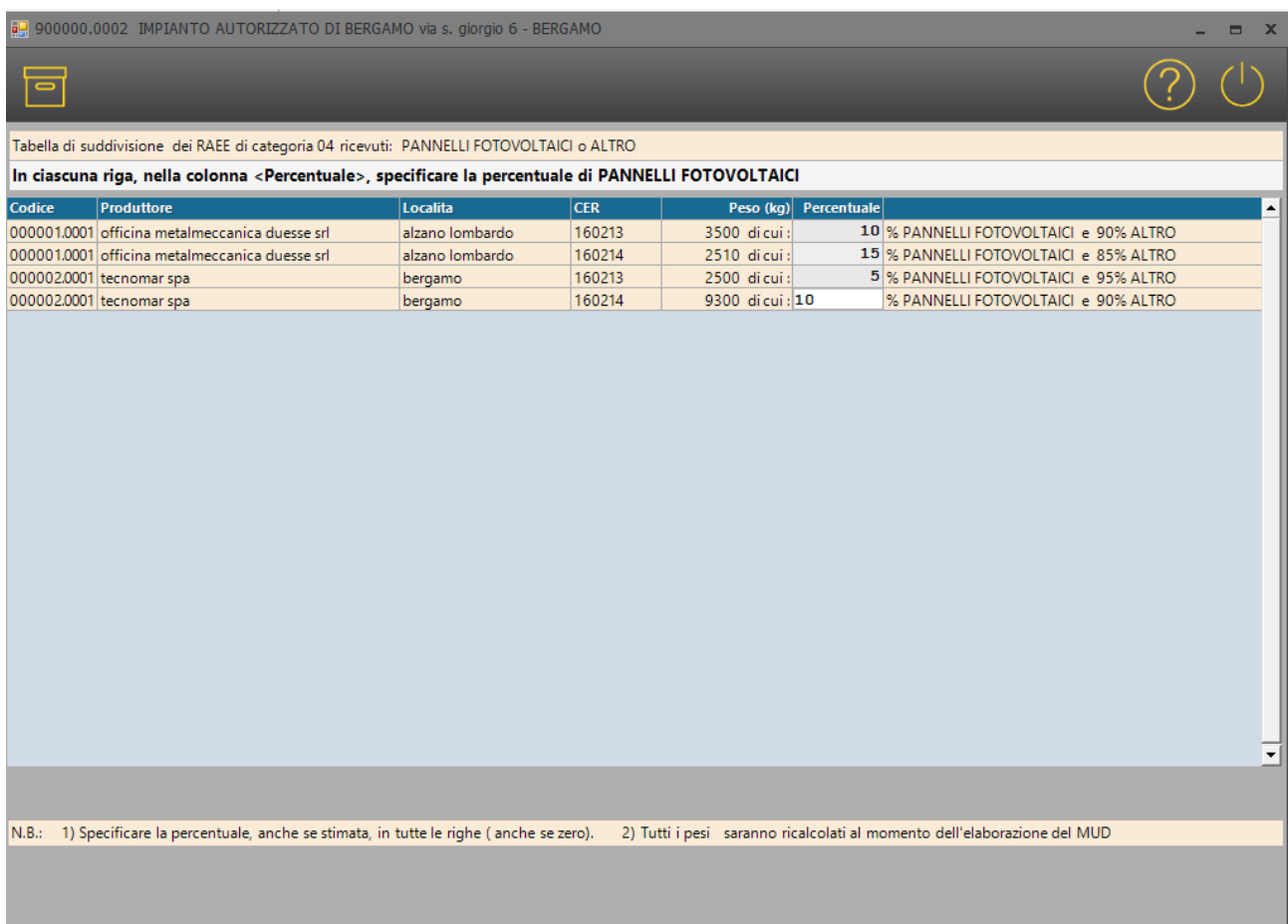

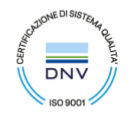

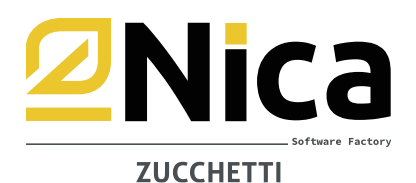

### **7. TRASPORTO RIFIUTI URBANI RACCOLTI PRESSO UTENZE NON DOMESTICHE**

Questa funzione serve per integrare i movimenti delle aziende che hanno effettuato trasporto di rifiuti urbani provenienti da utenze non domestiche che si avvalgono da quanto disposto dall'art. 198, c. 2-bis del D.Lgs. 152/2006.

Per ciascun produttore indicare, nella lista dei movimenti sotto, quali vanno dichiarati nel Mud Urbani. Dopo aver inserito queste informazioni cliccare sul pulsante conferma:

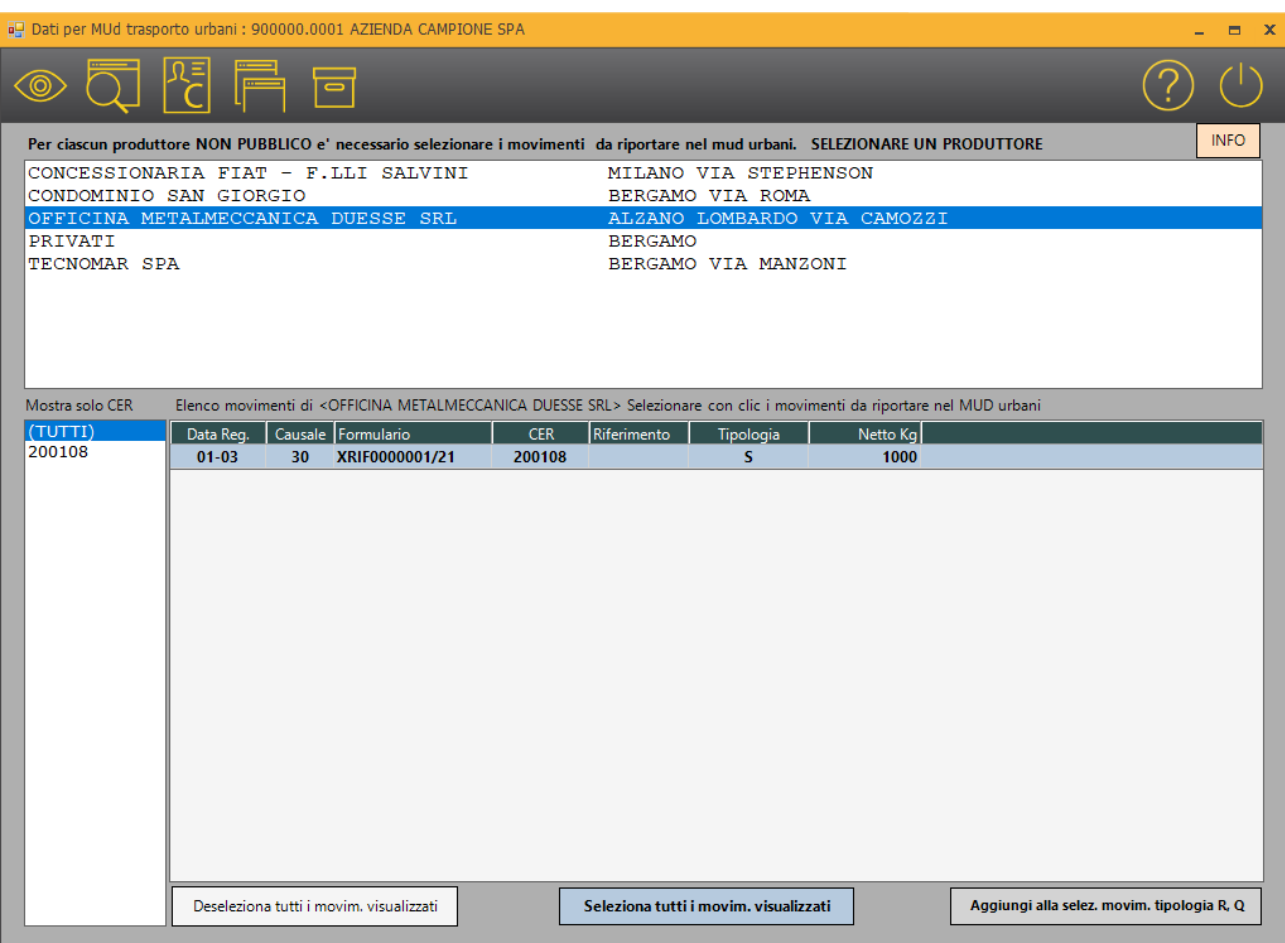

È possibile esportare un riepilogo di quanto compilato con i pulsanti

F6 Excel distinta produttori

F7 Excel distinta produttori/cer

F8 Excel dettaglio di tutti i movimenti

Qualora siano presenti parecchie righe da integrare, è possibile confermare parzialmente la tabella e riprendere la compilazione in un secondo momento, ripartendo dal salvataggio precedente.

#### **SI PRECISA CHE E' NECESSARIO ACCEDERE ALLA RICOSTRUZIONE E CONFERMARLA ANCHE QUALORA SIANO STATI TRASPORTATI CER "POTENZIALMENTE URBANI", MA NON CLASSIFICATI TALI.**

N.B.: La medesima ricostruzione è possibile farla sui propri trasportatori qualora si debba elaborarne il MUD C/TERZI. In archivi generali, anagrafica trasportatori, selezionare dalla lista il proprio trasportatore per cui va elaborata la dichiarazione, accedere all'unità locale e cliccare sul pulsante INTEGRAZIONE DATI MUD.

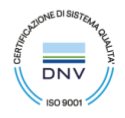

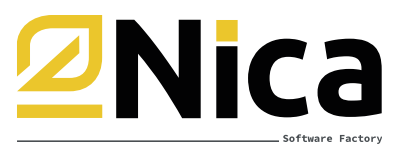

#### **ZUCCHETTI**

### **8. ATTIVITÀ DI MANUTENZIONE DELLE RETI FOGNARIE (ATTIVITÀ DI SPURGO CER 200304 200306)**

L'integrazione dei dati riguarda solo i movimenti registrati prima della configurazione delle apposite causali per la gestione dell'attività di spurgo, ed emissione dei formulari di identificazione dei rifiuti derivanti dalle attività di pulizia manutentiva delle reti fognarie, ai sensi dell'art. 230 comma 5, D.Lgs. 152/06 (così come modificato dalla Legge 108 del 29 luglio 2021 di conversione in legge del D.L. 77/2021, e deliberazione dell'Albo Nazionale Gestori Ambientali n.14 del 21 dicembre 2021, modificata dalla deliberazione n.4 del 21 aprile 2022,)

Accedere all'anno di lavoro 2022, dal menù di WINWASTE <ARCHIVI DI BASE – DEFINIZIONE ANAGRAFICA AZIENDA> – richiamare l'unità locale (sede legale) presso la quale è stata effettuata l'attività di trasporto e cliccare sul pulsante INTEGRAZIONE MOVIMENTI ATTIVITA' DI SPURGO:

### **INTEGRAZIONE MOVIMENTI ATTIVITÀ SPURGO**

Selezionare dal menù a tendina le causali con le quali sono stati movimentati i cer 200304 e 200306 e cliccare sui pulsanti SI (celeste) o NO (giallo) se tutti i movimenti sono relativi ad attività di spurgo o meno.

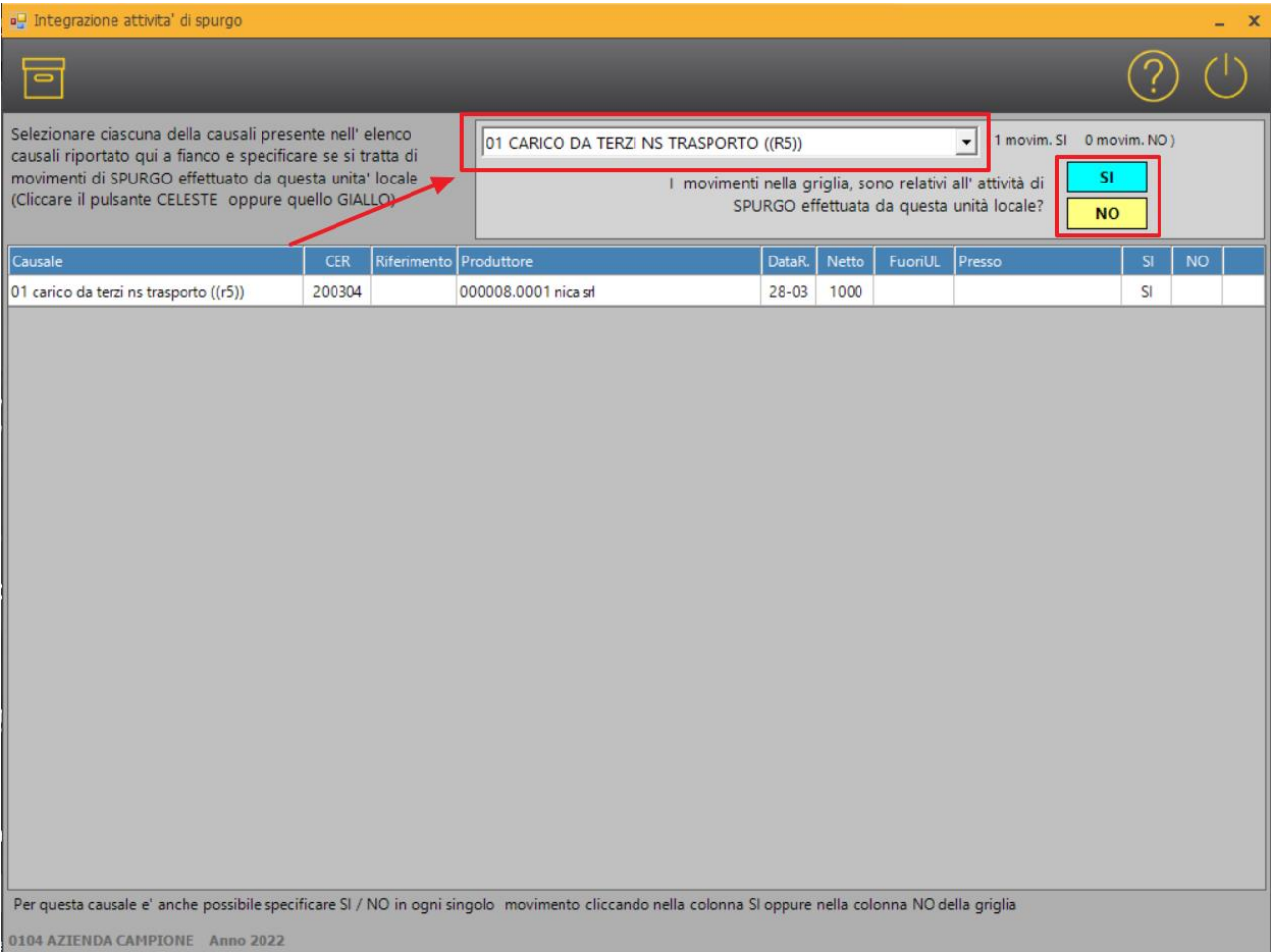

#### Nica s.r.l. Informatica Aziendale

Sede Legale: C.so Umberto I, 593 - 80034 Marigliano (Na) § +39 081 885 43 35 ⊠ staff@nica.it ⊕ www.nica.it Napoli - Bergamo - Bari - Torino - Rovigo

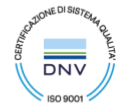

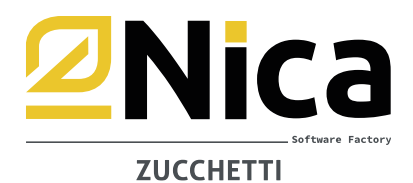

Se non tutti i movimenti proposti sono relativi ad attività di spurgo cliccare sulla colonna SI oppure NO in fondo alla singola riga interessata:

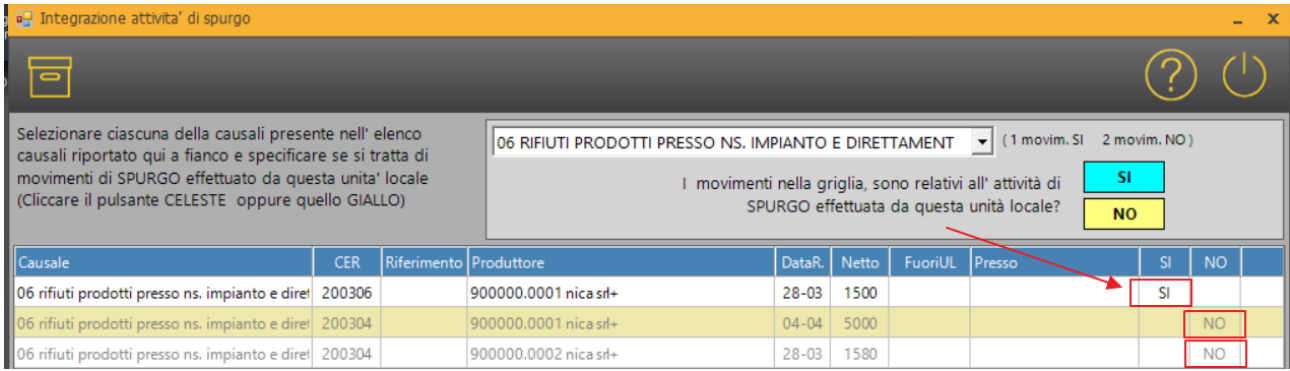

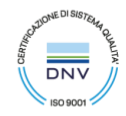

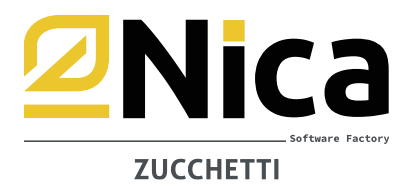

Si raccomanda infine di utilizzare la funzione che consente di controllare i dati anagrafici dei soggetti PRODUTTORI – TRASPORTATORI – DESTINATARI – INTERMEDIARI, nonché di procedere già da ora alle eventuali correzioni.

Per eseguire il controllo, accedere in ARCHIVI GENERALI – ANAGRAFICA PRODUTTORI e cliccare sul pulsante CONTROLLA DATI MUD, come da immagine sottostante:

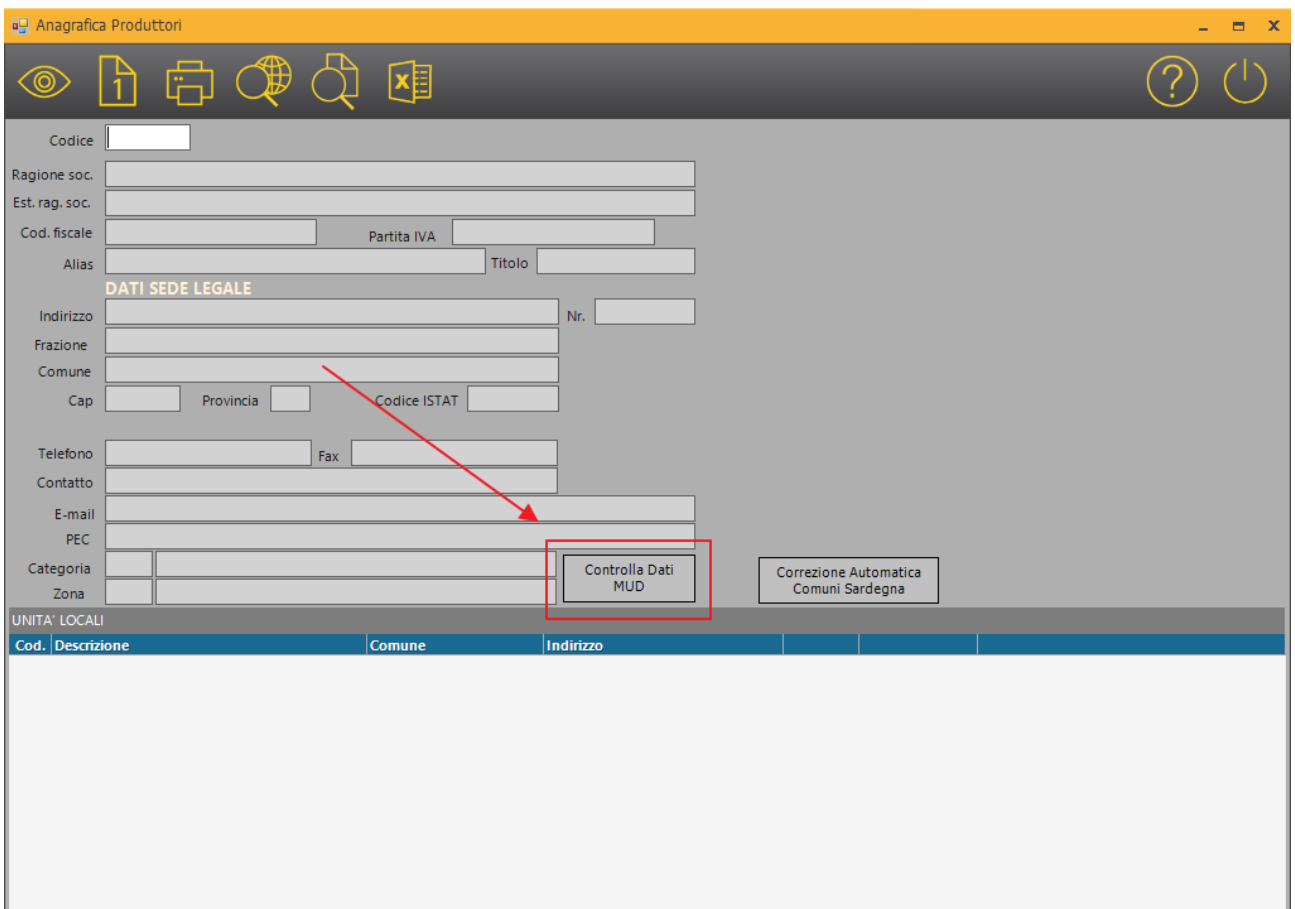

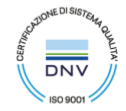

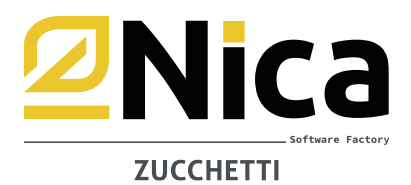

*NB: il programma non modifica i movimenti di carico e scarico già registrati. Qualora si riscontrino movimenti con le caratteristiche menzionate sopra, senza le modifiche apportate, non sarà possibile continuare con l'elaborazione della dichiarazione Mud.*

*È consigliabile procedere alla lettura delle istruzioni di compilazione del MUD prima di accingersi alla ricostruzione degli archivi e alla successiva elaborazione.*

*Si ricorda che l'assistenza tecnica NON fornisce, in maniera più assoluta, informazioni sulle modalità di compilazione del MUD, sulle disposizioni presenti nel DPCM 26 gennaio 2024 e sui contenuti delle istruzioni, ma si limita ad assistere l'utente nell'utilizzo della procedura.*

*Si ricorda infine che le videate illustrate potrebbero subire modifiche grafiche e/o integrazioni delle funzionalità con aggiornamenti futuri, senza però modificarne la natura.*

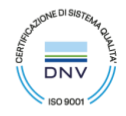